**8. COMMUNIQUER EN LIGNE** 7. Utiliser l'application WhatsApp

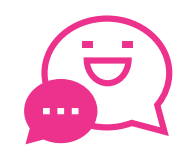

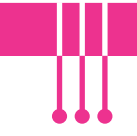

*WhatsApp* est une application de messagerie instantanée qui appartient à l'entreprise Meta, Facebook. *Pour utiliser l'application WhatsApp, il est indispensable d'avoir un smartphone. Il n'est pas possible d'utiliser l'application sans smartphone, y compris avec les extensions sur PC WhatsApp web et desktop.*

## **1. Installer et configurer l'application WhatsApp**

Numérique

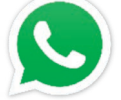

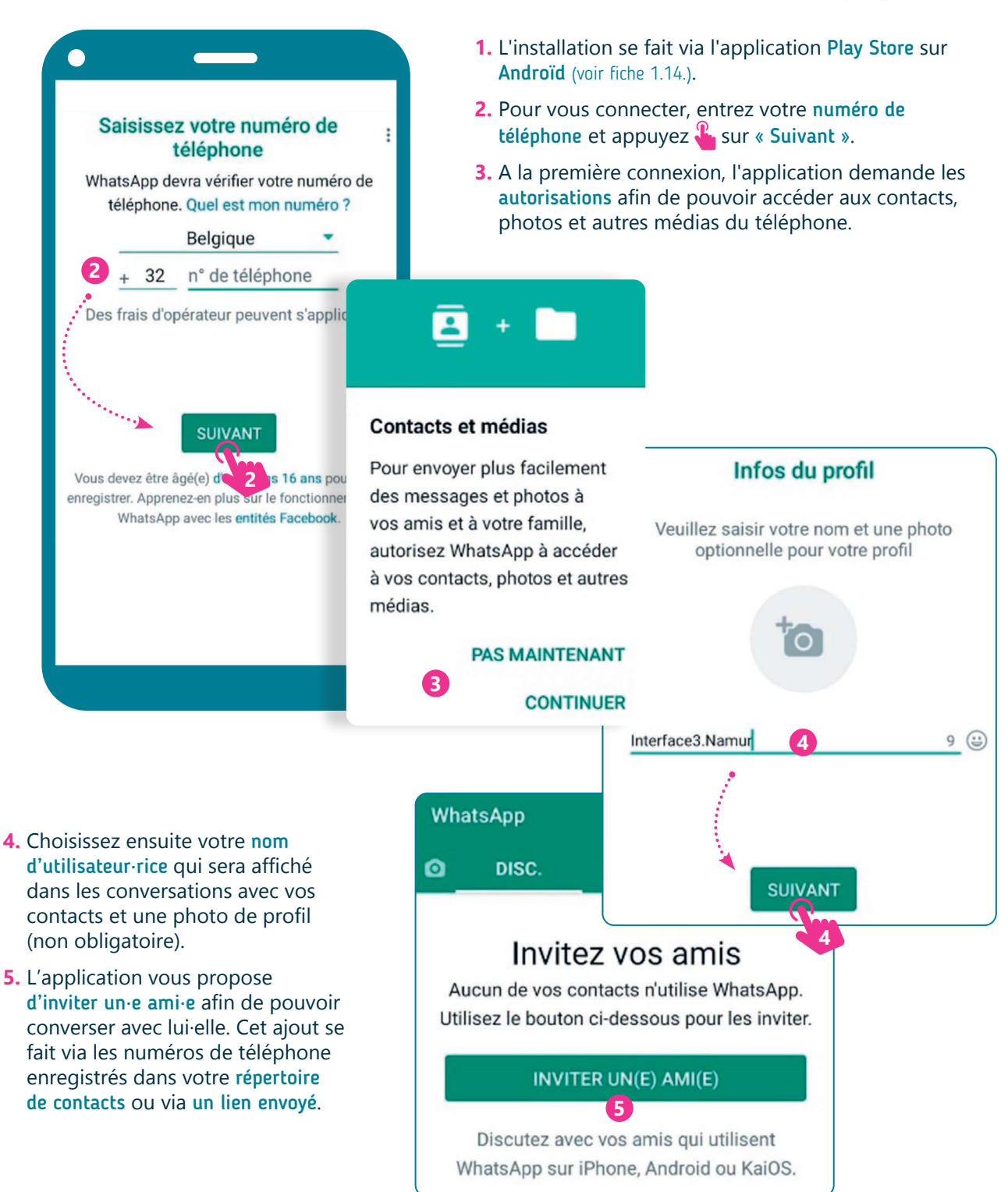

## **2. Commencer une discussion**

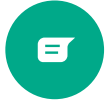

Cette icône en bas à droite permet de démarrer une conversation en ajoutant directement un nouveau contact.

- **1.** Appuyez  $\mathbb{R}$  dans le champ de saisie de texte, l'espace blanc en bas de l'écran. Le clavier apparait. Tapez ensuite votre message à l'aide du clavier.
- **2.** Envoyez-le en appuyant **R**, sur le bouton avec la flèche.

## **3. Différentes manières de communiquer et d'échanger**

Une fois la conversation démarrée, il est possible d'envoyer :

- **A.** Des messages écrits.
- **B.** Des images
- **C.** Des photos prises avec la caméra
- **D.**Des messages vocaux en maintenant l'icône du micro appuyée  $\mathbb{R}$ .
- **E.** Via l'icône du trombone  $\parallel$ , des documents, des photos prises à partir de l'application ou de votre galerie, des fichiers audio, des positions, des contacts, des sondages.

## **4. Le menu de WhatsApp**

**B**

**A**

 $\bullet$ 

Caméra

 $\bullet$ 

Localisation

Document

Audio

J. Sondage

Message

En revenant au menu des conversations avec la flèche · en haut à gauche, vous accédez à toutes vos conversations.

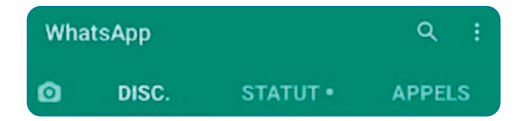

wwww.interface3namur.be/box-numerique

**INTEI** 

- DISC. : Pour toutes les conversations/discussions.
- STATUT : Pour modifier son statut. Celui-ci apparait dans l'onglet statut de vos contacts.
- **APPELS** : Pour appeler uniquement en audio  $\mathbb{Q}$  ou avec la vidéo  $\Box$  vos contacts WhatsApp. (Options également présentent en haut à droite de toutes les conversations  $\star$ ).

Pour ouvrir une conversation, il suffit d'appuyer sur le contact dans l'onglet DISC.

Dans le menu : en haut à droite, il est possible de créer un groupe afin de proposer une conversation entre plusieurs personnes, ainsi que d'autres Dans ce menu, se retrouvent 3 onglets :<br>
options et réglages de paramètres.

**D**

**E C**

 $\leftarrow \bullet$ 

Haaaa

0

3

 $\odot$ 

 $\overline{\mathbf{R}}$ 

Galerie

Contact

Enfin sur WhatsApp! 14:04

**1 2**

€ £ ¥

&

6  $\overline{7}$ 8

5

 $%$ 

 $=$ 

\$

Hello!  $14:03$ 

 $\mathbf{9}$ 

 $\overline{(\ }$ 

 $\ddot{\phantom{0}}$ 

 $\mathbf{0}$ 

₩

 $)$ 

 $\circledcirc$ 

Aujourd'hui **A** Les messages et les appels sont chiffrés de bout en bout. Aucun tiers, pas même WhatsApp, ne peut les lire ou les écouter. Appuyez pour en savoir plus.

Pour aller plus loin et vous tenir informé·e des nouveautés concernant l'appli, rendez-vous sur : https://faq.whatsapp.com

> 8. COMMUNIQUER EN LIGNE 7. Utiliser l'application WhatsApp Dernière mise à jour en janvier 2023

Projet réalisé avec le soutien du Fonds "ING Fund for a more Digital Society", géré par la Fondation Roi Baudouin

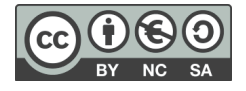